# Instrucciones de instalación Turbidímetro de laboratorio M100+™

# Luz blanca - Modelo 28060 Infrarroja - Modelo 28061

# Índice

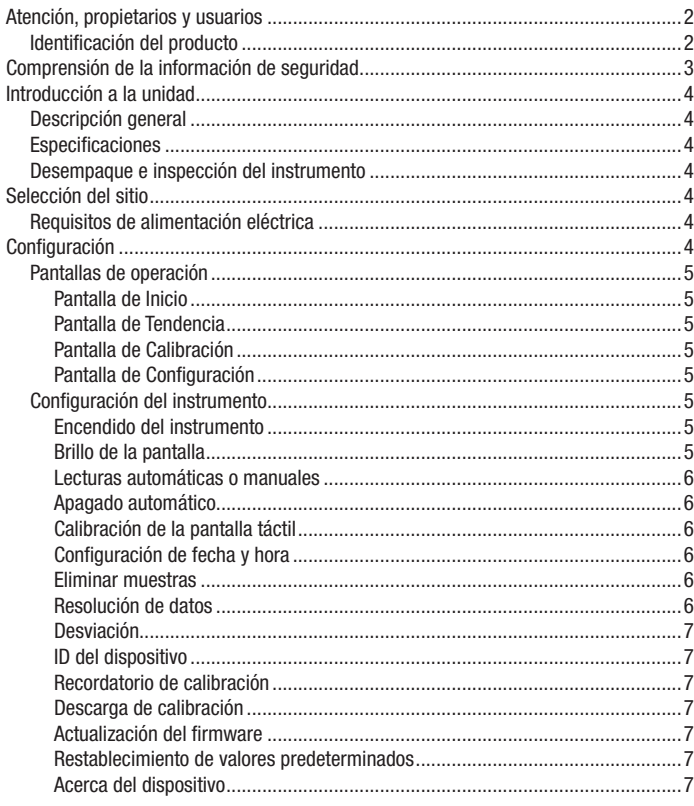

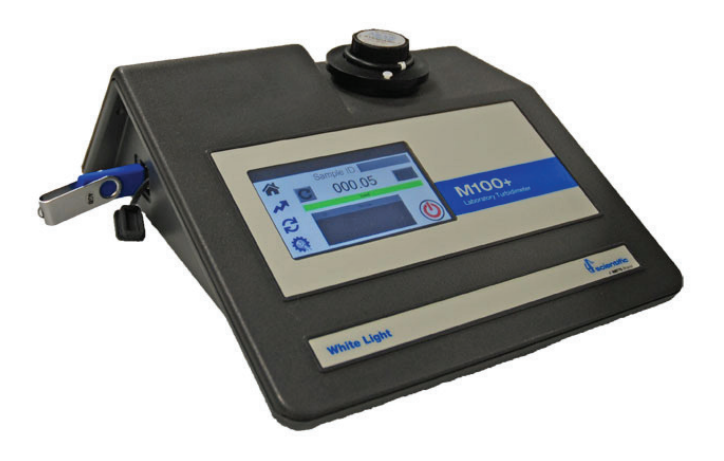

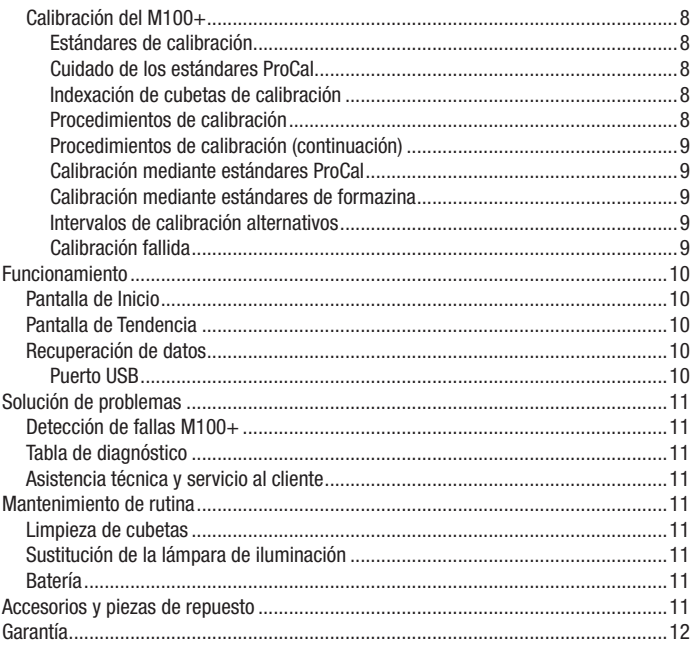

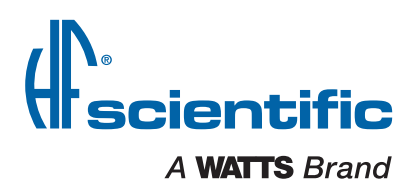

# Atención, propietarios y usuarios

Gracias por adquirir el turbidímetro M100+™. Este equipo proporcionará una operación segura y productiva, siempre y cuando se instale, configure, use y repare de acuerdo con las instrucciones de este manual y reciba un mantenimiento adecuado. Cabe destacar que, a menos que el usuario esté debidamente capacitado y supervisado, existe la posibilidad de lesiones, daños materiales o daños en el equipo.

Los propietarios y usuarios de este equipo tienen la responsabilidad de asegurarse de que este se use de manera adecuada y segura. LEA ESTE MANUAL atentamente, aprenda a utilizar y reparar este equipo correctamente, y siga al pie de la letra todas las instrucciones contenidas en este, así como los requisitos de la legislación local, estatal y federal. No hacerlo así, podría causar lesiones, daños materiales o daños en el equipo. Este manual debe considerarse parte permanente del equipo y tenerse a la mano para que cualquier usuario pueda consultarlo con facilidad.

Los propietarios no deben permitir que nadie toque este equipo, a menos que tenga más de 18 años, esté debidamente capacitado y supervisado, y haya leído y entendido este manual. Asimismo, los propietarios deben asegurarse de que ningún personal no autorizado tenga contacto con este equipo.

Si este equipo, o cualquiera de sus piezas, se daña o necesita reparación, deje de usar el equipo y póngase en contacto con un técnico experimentado inmediatamente. Si las etiquetas de advertencia o este manual se extravían, dañan o son ilegibles, o si necesita copias adicionales, póngase en contacto con el servicio de atención al cliente llamando al +1-239-337-2116 o al 888-203-7248, para obtener estos artículos sin cargo alguno.

Recuerde que este manual y las etiquetas de advertencia no sustituyen la necesidad de estar atento, de capacitar y supervisar debidamente a los usuarios, y de aplicar el sentido común al utilizar este equipo.

Si alguna vez tiene dudas sobre alguna tarea en particular o sobre el método de operación adecuado de este equipo, pregunte a su supervisor, consulte este manual, acceda a www.wattswater.com o póngase en contacto con el servicio de atención al cliente.

### Identificación del producto

Registre la información de identificación y compra de este producto; eso lo ayudará si llega a tener preguntas o necesita algún servicio.

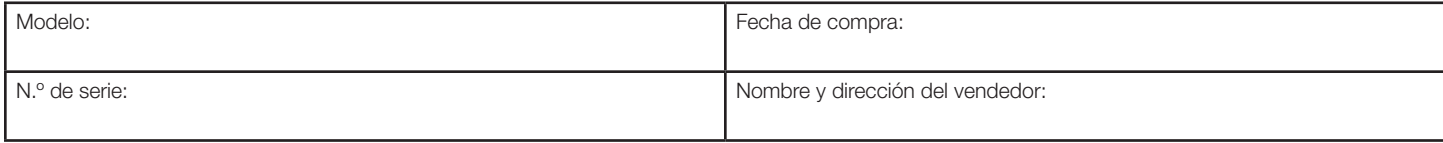

# Comprensión de la información de seguridad

Este manual contiene instrucciones de seguridad y uso que deben seguirse durante la instalación, puesta en marcha, funcionamiento, cuidado y mantenimiento del AccUView LED Ex. Todo el personal responsable debe leer este manual antes de trabajar con este instrumento, y deberá familiarizarse con los siguientes símbolos, señales y gráficos de seguridad.

#### **!** ADVERTENCIA

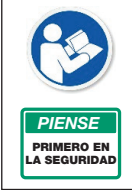

Lea este manual ANTES de utilizar este equipo.

No leer y no seguir toda la información de seguridad y de uso puede provocar la muerte, lesiones personales graves, daños materiales o daños en el equipo.

Guarde este manual para futuras consultas.

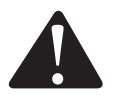

Este es un símbolo de alerta de seguridad. El símbolo de alerta de seguridad se muestra solo o se usa con una palabra indicativa (PELIGRO, ADVERTENCIA o Este es un simbolo de alerta de seguridad. El simbolo de alerta de seguridad se muestra solo o se usa con una palabra indicativa (PELIGRO, ADVERTENCIA o PRECAUCIÓN), un gráfico y/o un mensaje de seguridad el seguridad el p para identificar los peligros.

Cuando vea este símbolo solo o con una palabra indicativa en el equipo o en este manual, esté atento ante la posibilidad de muerte o lesiones personales serias.

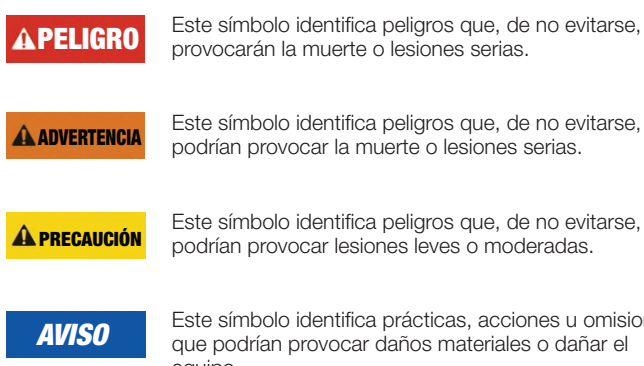

podrían provocar lesiones leves o moderadas.

Este símbolo identifica prácticas, acciones u omisiones que podrían provocar daños materiales o dañar el equipo.

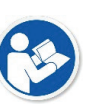

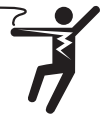

Este gráfico alerta sobre peligros de electricidad, electrocución y descarga eléctrica.

# Introducción a la unidad

# Descripción general

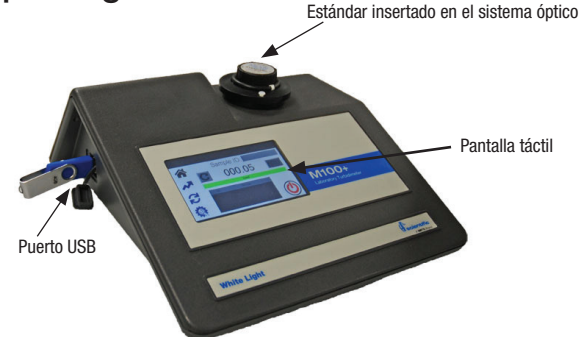

El M100+ es un turbidímetro de proceso que permite al laboratorio medir la turbiedad del agua de la muestra. El M100+ con luz blanca está diseñado para cumplir los criterios de diseño especificados por la norma 180.1 de la Agencia de Protección Ambiental (EPA) de Estados Unidos sobre medición de la turbiedad. El M100+ con luz infrarroja se diseñó para cumplir los criterios especificados en las normas ISO 7027 y DIN 27027 para la medición de la turbiedad de una muestra. Ambos modelos tienen lámparas de larga duración.

Los instrumentos M100+ están equipados con un puerto USB para descargar datos registrados e información de calibración. El puerto USB también se utiliza para actualizar el software operativo.

El M100+ está equipado con una pantalla táctil a color para una operación sencilla y eficiente.

### Especificaciones

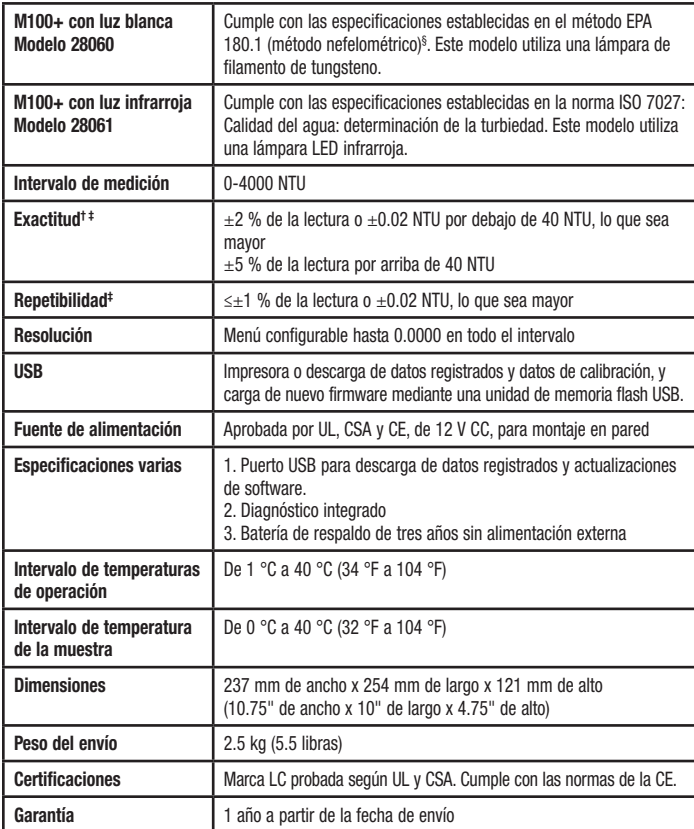

§ Las especificaciones del método EPA 180.1 son esencialmente las mismas que establece el método 2130B de Métodos Estándar para el Examen del Agua y las Aguas Residuales, 22.ª edición, y las especificaciones establecidas en el Método Estándar D1889-94 de la ASTM. El M100+ cumple o supera las especificaciones establecidas en estos métodos.

† Precisión instrumental medida en condiciones de laboratorio controladas a 25 °C (77 °F).

‡ Tanto las especificaciones de exactitud como las de repetibilidad del M100+ son válidas únicamente para la medición de muestras estáticas (no circulantes).

### Desembalaje e inspección del instrumento

Extraiga todos los artículos de la caja de embalaje e inspecciónelos con cuidado para asegurarse de que no hayan sufrido daños visibles durante el envío y de haber recibido todos los artículos que se mencionan a continuación. Si los artículos recibidos no coinciden con el pedido, póngase en contacto con el distribuidor local o con el departamento de atención al cliente de HF Scientific.

- Turbidímetro de laboratorio M100+
- Kit de accesorios para el M100+ (2 cubetas de muestra vacías con tapas)
- Kit de calibración de intervalo completo, Intervalo alto A, Intervalo alto B, 1000 NTU, 10 NTU y 0.02 NTU
- Guía de inicio rápido
- Unidad flash: contiene los manuales completos del propietario y del usuario
- Fuente de alimentación eléctrica con ferrita para montaje en pared

#### *AVISO*

La fuente de alimentación incluye una ferrita. Esta debe enrollarse dos veces a través del cable, cerca del lado que se conecta al instrumento, para eliminar la interferencia electromagnética.

# Selección del sitio

Al seleccionar un sitio para el instrumento M100+, debe tenerse en cuenta lo siguiente.

- Debe estar en un lugar adecuado y seco, con ventilación adecuada.
- No debe ubicarse donde se encuentren sustancias químicas, como cloro.
- Debe operarse y almacenarse entre 1 °C y 40 °C.
- Debe utilizarse sobre una mesa estable.
- La mesa debe ubicarse a menos de 90 cm (3 pies) de una fuente de alimentación.

### Requisitos de alimentación eléctrica

El M100+ requiere 12 V CD para una operación adecuada. La fuente de alimentación suministrada tiene una potencia nominal de 1 A.

El instrumento se entrega con una fuente de alimentación para montaje en pared, diseñada para uso a 100-240 V CA, de 47-63 Hz. Antes de la instalación, compruebe que el voltaje de la línea esté dentro de estas especificaciones.

La fuente de alimentación para montaje en pared se conecta al panel trasero del instrumento.

Existe una fuente de alimentación opcional para montaje en pared europea.

# **Configuración**

Antes de utilizar el M100+, deberá familiarizarse con los modos y funciones de operación del instrumento y realizar algunas tareas de configuración, ajuste y calibración.

El M100+ permite medir la turbiedad del agua. La turbiedad del agua se reporta normalmente en unidades de turbiedad nefelométrica (NTU), pero puede reportarse en unidades nefelométricas de formazina (FNU). Esto es algo que el usuario selecciona.

Es posible hacer lecturas de hasta 4400, pero las lecturas superiores a 4000 están fuera de las especificaciones nominales. Las lecturas superiores a 4400 NTU harán que la pantalla parpadee, lo cual indica una condición de intervalo excedido.

Durante la operación normal, el instrumento estará en la pantalla de INICIO. Esta es la pantalla donde se pueden ver las mediciones.

Tenga en cuenta que algunas funciones descritas en este manual pueden cambiar en las futuras actualizaciones del firmware.

### Pantallas de operación

Hay cuatro pantallas de operación principales en forma de íconos, **Inicio (4)**, Tendencia ( $\sqrt{ }$ ), Calibración ( $\bigodot$ ) y Configuración ( $\bigcirc$ ). Toque el ícono adecuado para cambiar entre pantallas.

#### Pantalla de Inicio

La pantalla de *Inicio* es la pantalla de lectura normal. Este es el modo predeterminado cuando se aplica o restablece la alimentación eléctrica. Las otras tres pantallas de operación están limitadas a 15 minutos sin presionar ninguna tecla. Después de 15 minutos, la pantalla volverá al Inicio.

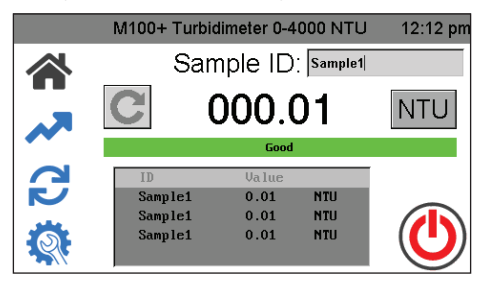

#### Pantalla de Tendencia

La pantalla de Tendencia se utiliza para mostrar información de tendencias. Esta información puede descargarse a la memoria USB o imprimirse en una impresora en serie.

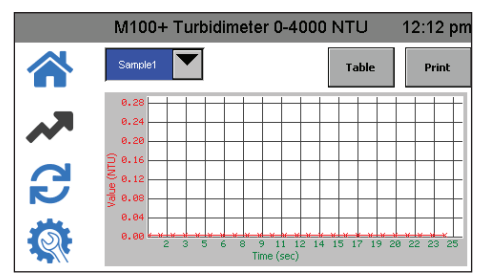

#### Pantalla de Calibración

La pantalla de **Calibración** se utiliza para la calibración. El instrumento se calibró y probó antes de salir de la fábrica. Por lo tanto, es posible utilizar el instrumento recién desempacado. En condiciones normales, se requiere una recalibración cada tres meses. La calibración trimestral asegura que el rendimiento esté dentro de las especificaciones de exactitud.

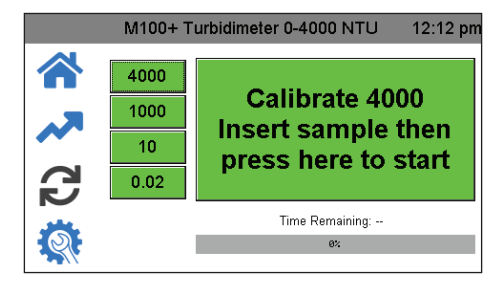

#### Pantalla de Configuración

La pantalla de **Configuración** es donde se pueden hacer cambios de configuración. En la pantalla de **Configuración**, el instrumento se puede personalizar en cualquier momento durante la operación normal, según las necesidades y las preferencias de operación. La pantalla de Configuración se divide en submenús para facilitar la configuración del instrumento. También es aquí donde se pueden descargar los archivos registrados y los registros de calibración, y donde se puede cargar el nuevo software, cuando esté disponible.

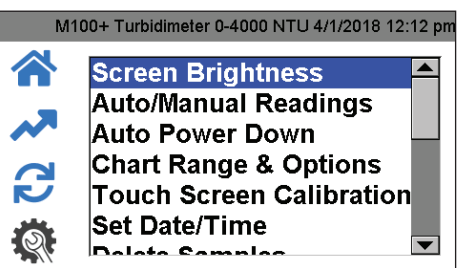

# Configuración del instrumento

El M100+ está diseñado para ofrecer la capacidad de personalizar el instrumento, según las necesidades de usted, en cualquier momento durante la operación normal. La pantalla de **Configuración** se divide en submenús para facilitar la configuración del instrumento. En esta sección se explica cómo usar cada uno de los submenús para configurar el instrumento.

#### Encendido del instrumento

- 1. Confirme que el M100+ esté conectado de forma segura y correcta a una fuente de alimentación adecuada.
- 2. Toque la pantalla para encender el instrumento.

El instrumento se apagará automáticamente, a menos que se desactive el ajuste de Apagado automático. Si el ajuste de Apagado automático está desactivado, el instrumento permanecerá encendido y requerirá apagado manual. Aparecerá un botón de Encendido/apagado en la pantalla de Inicio. No se recomienda dejar el instrumento encendido constantemente, ya que eso puede provocar deriva y degradación prematura de la lámpara. La deriva se puede corregir mediante calibraciones más frecuentes.

Los siguientes ajustes de configuración se pueden establecer en la pantalla de Configuración. Utilice el control deslizante del lado derecho para acceder a todos estos ajustes.

- Brillo de la pantalla
- Lecturas automáticas o manuales
- Apagado automático
- Calibración de la pantalla táctil
- Ajuste de fecha y hora
- Eliminar muestras
- Resolución de datos
- Compensación
- ID del dispositivo
- Recordatorio de calibración
- Descarga de calibración
- Actualización del firmware
- Restablecimiento de valores predeterminados
- Acerca del dispositivo

Es posible seleccionar e implementar en cualquier momento cualquiera de las pantallas de Inicio, Tendencia, Calibración y Configuración. Para seleccionar cualquiera de las opciones de configuración, presione el ícono Configuración y después seleccione la opción que desee cambiar.

#### Brillo de la pantalla

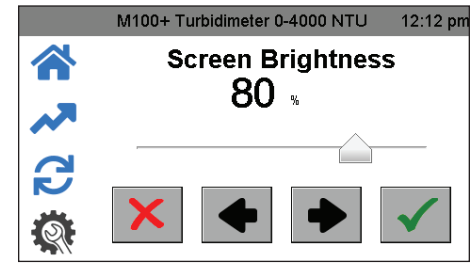

- 1. Presione el ícono **Configuración**. Seleccione Screen Brightness (Brillo de la pantalla).
- 2. Ajuste el brillo actual de la pantalla.
- 3. Utilice  $\blacklozenge$  y  $\blacktriangleright$  o el cursor de arrastre.
- 4. Presione ✔ para guardar y volver al menú de Configuración.

Lecturas automáticas o manuales

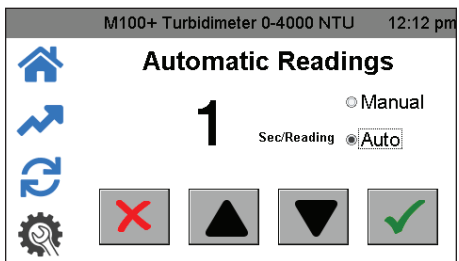

- 5. Presione el ícono **Configuración**. Seleccione Auto/Manual Readings (Lecturas automáticas o manuales).
- 6. En esta pantalla se puede seleccionar si se hacen lecturas continuas (Auto) o una sola lectura (Manual).
- 7. Si se selecciona Auto, la velocidad de las actualizaciones se puede seleccionar entre 1 y 60 segundos utilizando los botones  $\blacktriangledown$  y  $\blacktriangle$ .

Si se elige Manual, aparecerá un botón en el ícono Inicio para tomar lecturas. (Las lecturas manuales tardan aproximadamente 10 segundos en aparecer. El equipo dirá "capturando" para indicar que está procesando.)

8. Presione  $\checkmark$  para guardar y confirmar.

#### Apagado automático

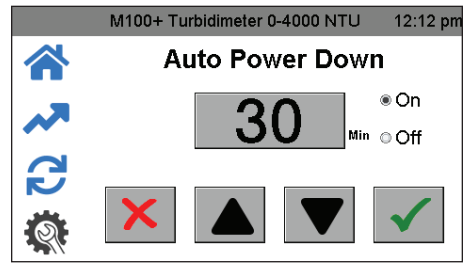

El M100+ se puede configurar para que se apague automáticamente. La configuración de fábrica lo apaga después de 30 minutos. Se recomienda esta configuración para prolongar la vida útil de la lámpara. También hay una opción para apagar manualmente el instrumento.

- 1. Presione el ícono **Configuración**. Seleccione Auto Power Down (Apagado automático).
- 2. Si el apagado automático se configura en "On" el tiempo antes del apagado automático se puede ajustar mediante los botones  $\blacktriangle$  y  $\nabla$ .
- 3. Configure el apagado automático en "Off" si necesita mantener el instrumento encendido. Para apagar el M100+ cuando esta configuración está desactivada, presione el botón de encendido en la pantalla de Inicio.

#### Calibración de la pantalla táctil

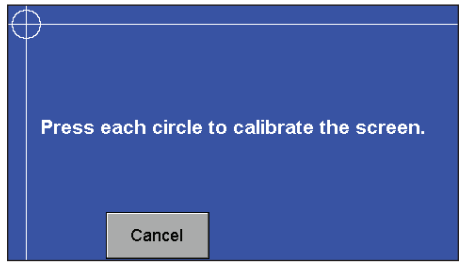

La pantalla fue ajustada de fábrica, pero se puede ajustar si la alineación está descompensada. Podría ser necesario calibrar la pantalla si se descarga un nuevo software. Esta es una configuración de 5 posiciones.

- 1. Presione el ícono **Configuración**. Seleccione Touch Screen Calibration (Calibración de la pantalla táctil).
- 2. Si esta calibración falla, reinicie el instrumento desenchufándolo y volviendo a enchufarlo.
- 3. Presione el aviso de tiempo de la parte superior de la pantalla durante 5 segundos para restablecer la configuración predeterminada de la pantalla.
- 4. Luego, reintente la calibración.

#### IS-HF-M100+-29293, Rev. 5 6

#### Configuración de fecha y hora

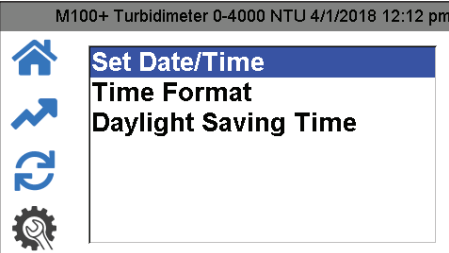

- 1. Presione el ícono **Configuración**. Seleccione Select Set Date/Time (Ajuste de fecha y hora).
- 2. Ajuste la fecha y la hora con los botones  $\blacktriangledown y \blacktriangle$ .
- 3. Configure el Formato de hora de 12 o de 24 horas con los botones y . El menú cambiará ligeramente si se selecciona el formato de 24 horas.
- 4. Active o desactive la configuración del horario de verano con los botones  $\nabla \vee \blacktriangle$ .
- 5. Cuando concluya, presione ✔ para guardar la configuración y volver al menú de Configuración.

#### Eliminar muestras

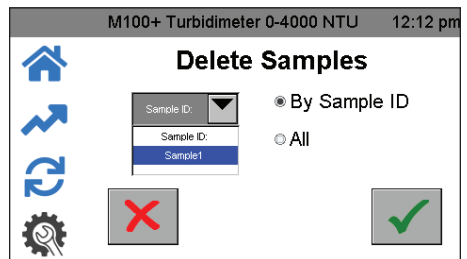

- 1. Presione el ícono **Configuración**. Seleccione Delete Samples (Eliminar muestras).
- 2. Seleccione All (Todas) o By Sample (Por ID de muestra).
- 3. Si está seleccionado "Por ID de muestra", seleccione la muestra.
- 4. Presione  $\checkmark$  para eliminar la muestra.

#### Resolución de datos

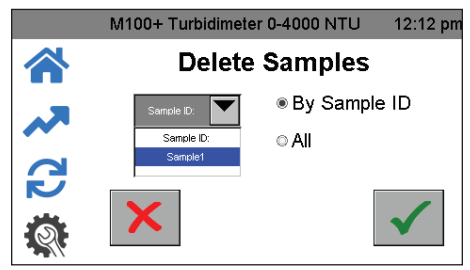

- 1. Presione el ícono **Configuración**. Seleccione Data Resolution (Resolución de datos).
- 2. Configure la resolución o número de dígitos después del punto decimal que aparece en la pantalla de Inicio.
- 3. Utilice los botones  $\blacklozenge$  y  $\blacktriangleright$  para ajustar la resolución. La pantalla muestra una representación.
- 4. Presione *I* para guardar y volver al menú **Configuración**.

Compensación

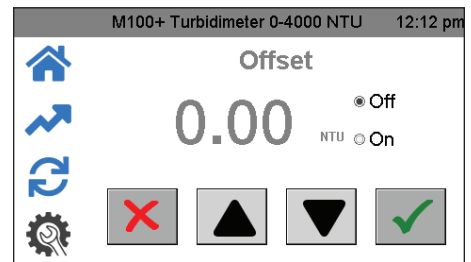

- 1. Presione el ícono **Configuración**. Seleccione Compensación (Offset).
- 2. Ajuste ligeramente la lectura para lograr la concordancia con otro instrumento.
- 3. Actívela cambiando "On" para realizar la compensación y utilice los botones  $\blacklozenge y \blacktriangleright$  para ajustar la compensación. La resolución admisible es de -1.00 a +1.00, por pasos de 0.01 NTU.

#### ID del dispositivo

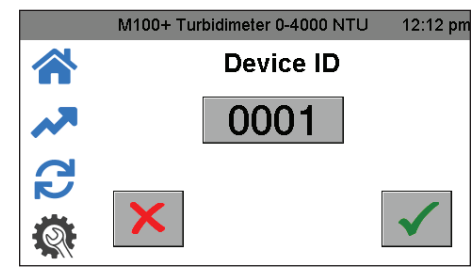

- 1. Presione el ícono **Configuración**. Seleccione Device ID (ID del dispositivo).
- 2. Defina la ID del dispositivo con fines de registro de datos tocando la casilla numérica para que aparezca el teclado.
- 3. Escriba el número deseado en el teclado y presione ✔ para guardar el ajuste.

#### Recordatorio de calibración

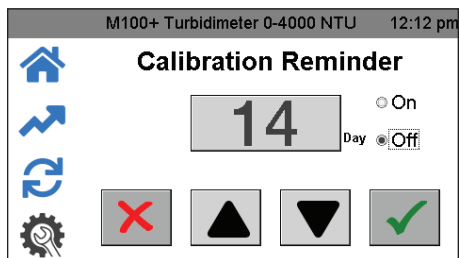

- 1. Presione el ícono **Configuración**. Seleccione Calibration Reminder (Recordatorio de calibración).
- 2. Utilice los botones  $\blacktriangledown$  y  $\blacktriangle$  para configurar la frecuencia (en días) con la que aparecerá el recordatorio de calibración en la pantalla de Inicio. La USEPA recomienda una calibración cada trimestre (90 días). Desactívela cambiando a "Off" si no la desea.
- 3. Presione ✔ para quardar el ajuste y volver al menú **Configuración**.

#### Descarga de calibración

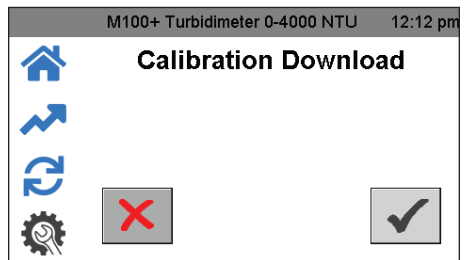

- 1. Presione el ícono **Configuración**. Seleccione Descarga de calibración (Calibration Download).
- 2. Inserte una memoria USB en el puerto USB para descargar el historial de calibración.
- 3. Presione ✔ para transferir la información y volver al menú de Configuración.

#### Actualización del firmware

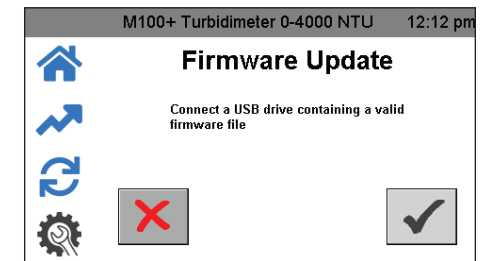

- 1. Presione el ícono **Configuración**. Seleccione Actualización del firmware (Firmware Update).
- 2. Introduzca en el puerto USB la memoria USB que contiene el software.
- 3. Si la versión del firmware de la memoria USB es anterior a la del firmware instalado actualmente, el instrumento le preguntará si desea continuar.
- 4. Presione ✔ para continuar con la instalación del firmware.

La carga tardará varios minutos. Durante la carga inicial, la pantalla dirá "busy", y es probable que aparezcan algunas anomalías en la pantalla mientras se completa la carga. Finalmente, la pantalla se apagará para indicar que la carga ha concluido. Todas las actualizaciones del firmware se publicarán en nuestro sitio web www.hfscientific.com. La versión actual del firmware se encuentra en Acerca del dispositivo (consulte la sección siguiente).

#### Restablecimiento de valores predeterminados

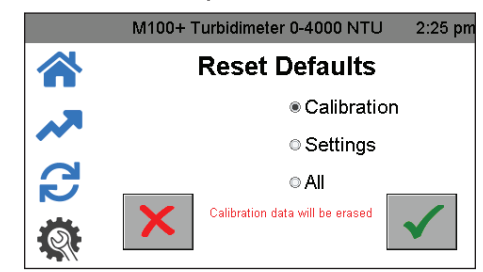

Este menú permite restablecer la calibración y/o la configuración. Esto borra la calibración y será necesaria una nueva calibración para operar el instrumento. La configuración también puede cambiar, por lo que también debe revisarla.

- 1. Presione el ícono **Configuración**. Seleccione Restablecimiento de valores predeterminados (Reset Defaults).
- 2. Utilice los botones  $\blacktriangledown \vee \blacktriangle$  para seleccionar Calibration (Calibración), Setup (Configuración) o All (Todos).
- 3. Presione  $\checkmark$  para seleccionar el ajuste y volver al menú Configuración.

#### Acerca del dispositivo

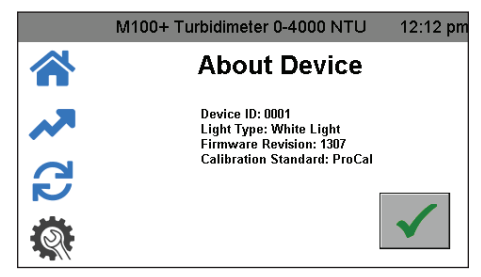

Este menú muestra la configuración actual de la ID del dispositivo, el tipo de lámpara y el número de versión del firmware. La versión del firmware se puede comparar con las versiones disponibles de firmware en el sitio web.

- 1. Presione el ícono **Configuración**. Seleccione About Device (Acerca del dispositivo).
- 2. Presione ✔ para volver al menú Configuración.

### Calibración del M100+

El instrumento se calibró y probó antes de salir de la fábrica, por lo que es posible utilizarlo inmediatamente después de desempacarlo. En condiciones normales, se requiere una recalibración cada tres meses. La calibración trimestral asegura que el rendimiento esté dentro de las especificaciones de exactitud.

La EPA y el ISO recomiendan que los turbidímetros en línea utilizados para la elaboración de reportes se calibren con un estándar primario, al menos una vez cada tres meses.

#### Estándares de calibración

Si el M100+ se utilizará en todo el intervalo de 0.02 a 4000 NTU, se requerirá una calibración completa como se explica a continuación, que incluye dos estándares de intervalo alto.

Si solo es necesario que la precisión del instrumento esté por debajo de 1000 NTU, se puede realizar una calibración utilizando el estándar de 1000 NTU, el estándar de 10 NTU y el estándar de 0.02 NTU. Para calibrar a partir de 1000 NTU, presione simplemente el botón 1000 en la pantalla de Calibración.

Si solo es necesario que la precisión del instrumento esté por debajo de 10 NTU, como por ejemplo, para agua potable, se puede realizar una calibración utilizando solo un estándar de 10 NTU y un estándar de 0.02 NTU. Para calibrar a partir de 10 NTU, simplemente presione el botón 10 en la pantalla de Calibración.

Se recomienda utilizar los siguientes materiales durante la calibración, para lograr la exactitud a escala completa que se indica en este manual. Todos los estándares de calibración que se mencionan a continuación están a la venta en HF Scientific.

- Estándar de calibración ProCal de intervalo alto A
- Estándar de calibración ProCal de intervalo alto B
- Estándar de calibración ProCal 1000 NTU

#### *AVISO*

La formazina diluida es inestable. Si se utiliza formazina para calibrar el instrumento, asegúrese de usar una suspensión patrón de formazina fresca a fin de lograr la precisión necesaria para el instrumento. HF Scientific tiene a la venta un Kit de solución patrón de formazina (N.º de catálogo 50040).

- Estándar de calibración ProCal 10.0 NTU
- Estándar de calibración ProCal 0.02 NTU

Los (estándares de calibración primaria) ProCal de HF Scientific son más estables que los estándares de formazina y tienen una vida útil mínima de 12 meses. Para obtener más información sobre cómo ordenar los estándares ProCal de HF Scientific, vea la Lista de accesorios y piezas de repuesto más adelante en este manual.

Antes de la recalibración, revise las fechas de caducidad para asegurarse de que los estándares no hayan caducado.

#### Cuidado de los estándares ProCal

La siguiente información se ofrece como un lineamiento general para el debido cuidado de los estándares ProCal.

- Los estándares deben manejarse únicamente por la parte superior, la tapa negra o la parte inferior de la cubeta.
- Mantenga el vidrio de la cubeta libre de huellas dactilares y residuos.
- Las cubetas pueden limpiarse con cualquier limpiador para cristales doméstico y el paño de microfibra suministrado.
- Evite que los estándares ProCal se congelen. Es muy probable que eso los destruya.
- Los estándares de menos de 100 NTU deben estar recién vertidos del frasco suministrado, ya que no son estables en la cubeta de vidrio.
- No es necesario agitar los estándares, pero los estándares de más de 1000 NTU deben invertirse suavemente antes de usarlos.
- Reemplace los estándares en la fecha de caducidad.

#### Indexación de cubetas de calibración

Para lograr la mayor precisión y tener en cuenta los arañazos y las aberraciones normales en el vidrio de la cubeta durante la calibración, HF Scientific recomienda indexar las cubetas.

Los estándares y kits de estándares adquiridos de HF Scientific se entregan con anillos de indexado. Los kits de calibración incluyen instrucciones completas sobre cómo indexar las cubetas.

La indexación es mejor si se activa la lectura automática y se configura en 1 segundo/lectura. Consulte la sección Lecturas automáticas o manuales para obtener más información. Los siguientes pasos permiten la indexación repetible de los estándares de calibración.

- 1. Inserte el estándar con el instrumento en la pantalla de Inicio.
- 2. Gire lentamente el estándar dentro de la cavidad óptica hasta completar una vuelta (360°).
- 3. Mientras gira lentamente el estándar, observe la turbiedad medida y ubique la posición de la cubeta con la lectura más baja.
- 4. Con el estándar de calibración en la ubicación con la lectura de turbiedad más baja, instale el anillo de indexado sobre la tapa en el estándar, de modo tal que el indicador del anillo de indexado apunte directamente hacia delante.

Cuando utilice los estándares en el futuro, inserte siempre el estándar de modo que el indicador del anillo de indexado apunte hacia delante. Gire lentamente el estándar hacia atrás y hacia delante, unos 5°, para encontrar el punto más bajo. Ahora el estándar está indexado y listo para usarse.

#### Procedimientos de calibración

Si debe calibrar para 0-4000 NTU con estándares ProCal, necesitará los siguientes:

- Intervalo alto A
- Intervalo alto B
- 1000 NTU
- $10 NTI$
- Estándares de 0.02 NTU.

Si debe calibrar para 0-4000 NTU con estándares de formazina, necesitará los siguientes:

- $\bullet$  4000 NTU
- 1000 NTU
- 10 NTU
- $0.02 NTI$

Antes de comenzar la calibración, limpie las cubetas estándar de calibración con un paño de microfibra y un limpiador para cristales estándar. Tenga cuidado de manejar los estándares únicamente por la tapa negra para evitar que las huellas dactilares o las manchas afecten las lecturas.

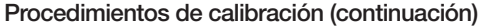

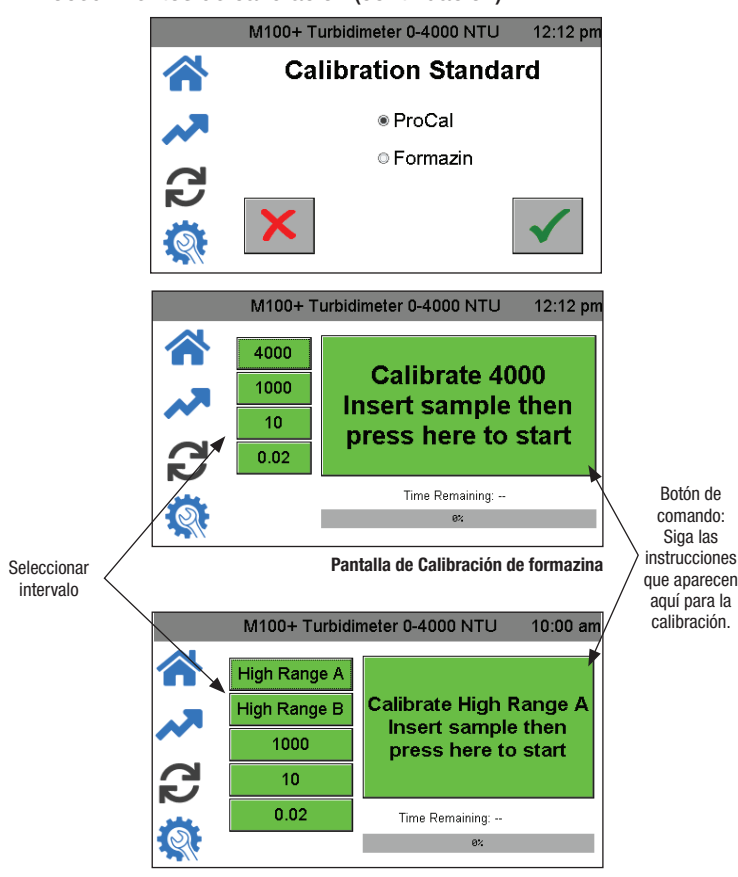

- Pantalla de Calibración ProCal
- 1. Seleccione la función de calibración presionando el ícono **Calibrar**.
- 2. Seleccione el estándar de calibración adecuado (formazina o ProCal) y presione ✔ para guardar la selección.
- 3. El menú de calibración se verá como se muestra arriba. En el lado izquierdo hay selecciones para el intervalo de calibración. Seleccione el valor más alto necesario para su aplicación.
- 4. Antes de la calibración, asegúrese de indexar los estándares como se explica en la sección Indexación de cubetas de calibración.
- 5. Presione el botón Comando. El diálogo del botón de comando lo guiará durante la calibración.

#### Calibración mediante estándares ProCal

- 1. Presione el botón High Range A en el lado izquierdo de la pantalla.
- 2. Inserte el patrón de Intervalo alto A.
- 3. Presione el botón Comando en el centro de la pantalla para iniciar la calibración. Aparecerá una cuenta regresiva desde 30 en la pantalla. Cuando concluya la cuenta regresiva, la pantalla solicitará el Intervalo alto B.
- 4. Presione High Range B (Intervalo alto B) en el lado izquierdo de la pantalla.
- 5. Inserte el estándar de Intervalo alto B.
- 6. Presione el botón Comando para continuar la calibración. Aparecerá una cuenta regresiva desde 30 en la pantalla. Cuando concluya la cuenta regresiva, la pantalla solicitará el estándar de 1000 NTU.
- 7. Presione el botón 1000 NTU en el lado izquierdo de la pantalla.
- 8. Inserte el estándar de 1000 NTU.
- 9. Presione el botón Comando para continuar la calibración. Aparecerá una cuenta regresiva desde 60 en la pantalla. Cuando concluya la cuenta regresiva, la pantalla solicitará el estándar de 10 NTU.
- 10. Presione el botón 10 NTU en el lado izquierdo de la pantalla.
- 11. Inserte el estándar de 10 NTU.
- 12. Presione el botón Comando para continuar la calibración. Aparecerá una cuenta regresiva desde 60 en la pantalla. Cuando concluya la cuenta regresiva, la pantalla solicitará el estándar de 0.02 NTU.
- 13. Presione el botón 0.02 NTU en el lado izquierdo de la pantalla.
- 14. Inserte el estándar de 0.02 NTU.
- 15. Presione el botón Comando para continuar la calibración. Aparecerá una cuenta regresiva desde 30 en la pantalla.

Cuando concluya la cuenta regresiva, todos los botones del lado izquierdo de la pantalla deben estar en verde y el botón de Comando debe decir Calibration Good (Buena calibración).

#### Calibración mediante estándares de formazina

- 1. Presione el botón 4000 en el lado izquierdo de la pantalla.
- 2. Inserte el estándar de 4000 NTU.
- 3. Presione el botón Comando en el centro de la pantalla para iniciar la calibración. Aparecerá una cuenta regresiva desde 30 en la pantalla. Cuando concluya la cuenta regresiva, la pantalla solicitará el estándar de 1000 NTU.
- 4. Presione el botón 1000 NTU en el lado izquierdo de la pantalla.
- 5. Inserte el estándar de 1000 NTU.
- 6. Presione el botón Comando para continuar la calibración. Aparecerá una cuenta regresiva desde 60 en la pantalla. Cuando concluya la cuenta regresiva, la pantalla solicitará el estándar de 10 NTU.
- 7. Presione el botón 10 NTU en el lado izquierdo de la pantalla.
- 8. Inserte el estándar de 10 NTU.
- 9. Presione el botón Comando para continuar la calibración. Aparecerá una cuenta regresiva desde 60 en la pantalla. Cuando concluya la cuenta regresiva, la pantalla solicitará el estándar de 0.02 NTU.
- 10. Presione el botón 0.02 NTU en el lado izquierdo de la pantalla.
- 11. Inserte el estándar de 0.02 NTU.
- 12. Presione el botón Comando para continuar la calibración. Aparecerá una cuenta regresiva desde 30 en la pantalla.

Cuando concluya la cuenta regresiva, todos los botones del lado izquierdo de la pantalla deben estar en verde y el botón de Comando debe decir Calibration Good (Buena calibración).

#### Intervalos de calibración alternativos

Como alternativa, puede calibrar a 1000 NTU, lo que requiere estándares de 1000 NTU, 10 NTU y 0.02 NTU. Presione el botón 1000 en el lado izquierdo y comience en el paso 5 de la sección anterior.

La calibración exclusivamente para 10 NTU requiere solo los estándares de 10 NTU y 0.02 NTU. Presione el botón 10 NTU en el lado izquierdo y comience en el paso 8 de la sección anterior.

En el caso de los dos intervalos alternativos, estos seguirán leyendo el intervalo completo con menor precisión por encima del intervalo de calibración.

#### Calibración fallida

En el caso de una calibración fallida, la última calibración correcta se restaura una vez que el usuario salga de la pantalla de Inicio. La falla será evidente porque la pantalla de Calibración muestra todo en rojo.

El instrumento puede usarse con esta calibración, pero la precisión podría ser menor. La calibración incorrecta se anotará en el registro de calibración y, como recordatorio, aparecerá un aviso amarillo de diagnóstico en la pantalla de Inicio. El aviso amarillo indica que la última calibración ha fallado y el instrumento está utilizando la calibración anterior. La única forma de eliminar esta indicación es realizar una calibración correcta.

Verifique la limpieza de los estándares. Si todo parece estar correcto, intente de nuevo la calibración. Si la calibración falla después de un segundo intento, la causa más probable es que los estándares estén caducos o que sea necesario sustituir la lámpara.

# Operación

## Pantalla de Inicio

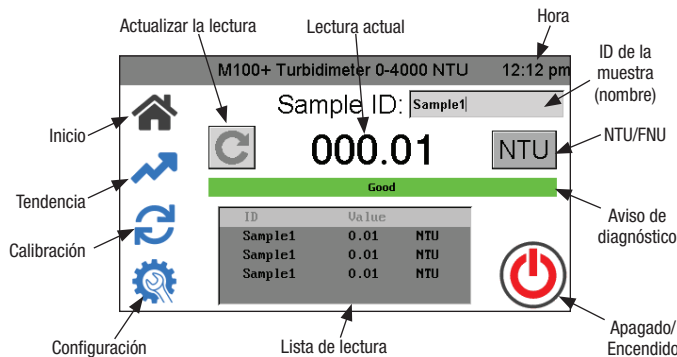

Todas las operaciones comienzan en la pantalla de Inicio. Consulte en la figura anterior todas las operaciones.

- Cuando el instrumento está en Lecturas automáticas, el botón Actualizar lectura no aparecerá. Esto solo se utiliza para actualizaciones manuales.
- La lectura actual siempre aparece en formato de números grandes.
- Alterne entre NTU y FNU tocando el botón.
- Al presionar ID de la muestra, aparece un teclado que le permite escribir un nombre.
- ID de la muestra exhibe hasta cinco lecturas anteriores. Se guardan 100 lecturas por ID de la muestra. Una vez concluido el registro, la pantalla de *Inicio* indicará "100 puntos capturados". Consulte la pantalla de Tendencia, a continuación, para obtener más información.
- El instrumento se puede apagar manualmente aunque se haya seleccionado Apagado automático.

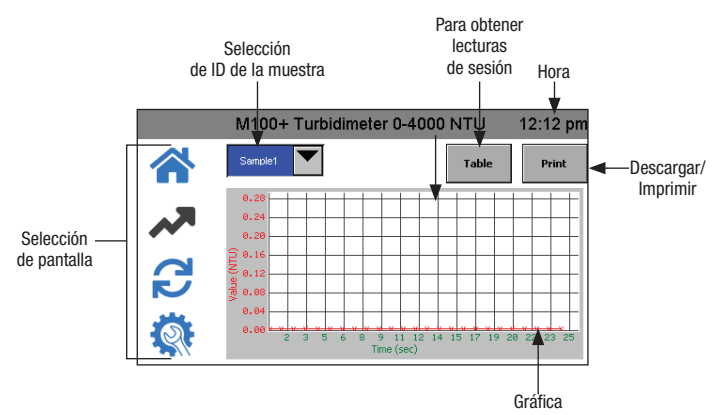

### Pantalla de Tendencia

- Seleccione primero Sample ID.
- Después de una sesión de lectura en la pantalla de Inicio, si selecciona la pantalla de Tendencia, la Lista de lectura de la pantalla de Inicio se guarda en la ID de la muestra de la pantalla Tendencia y se borra de la pantalla de Inicio. Si se inicia una nueva sesión en la pantalla de Inicio con la misma ID de la muestra, las lecturas se anexarán a las lecturas de la sesión.
- Si hay una memoria USB conectada, las lecturas de sesión mostradas se transferirán a dicha memoria después de presionar **Descargar/** Imprimir.
- Si la impresora USB está conectada, las lecturas de sesiones mostradas se imprimirán después de presionar Descargar/ Imprimir.
- La ID de la muestra se guardará hasta que se elimine. Consulte la sección Eliminar muestras para obtener más información.

### Recuperación de datos

- El registro de datos solo puede guardar 100 puntos por ID de la muestra.
- Todos los datos se guardan en formato CSV y se identifican con su fecha y hora.
- Los datos de ID de la muestra se pueden descargar a una memoria USB o imprimirse en la pantalla de Tendencia después de presionar (Descargar/Imprimir).
- Los datos de calibración se pueden descargar a una memoria USB, en el menú Descarga de calibración, presionando el botón . Consulte la sección Descarga de calibración para obtener más información.
- Los datos registrados se pueden descargar a una memoria USB, en el menú Descarga de registro, presionando el botón ✔.

#### Conexión USB

El M100+ tiene dos puertos USB: un puerto USB-A en un lado y un puerto USB-B en la parte posterior. Solo la conexión lateral está activa en este momento. El puerto USB-B de la parte posterior del instrumento puede utilizarse para una actualización futura del firmware.

El puerto USB-A se puede usar para cargar software nuevo o descargar datos registrados y reportes de calibración mediante una memoria USB.

Las actualizaciones del firmware se pueden realizar cargando el firmware en una memoria USB e insertándola en el puerto USB-A. La actualización no afectará las configuraciones ni los datos almacenados; no obstante, siempre es aconsejable revisar la configuración después de cada actualización, ya que los menús pueden haber cambiado.

Asegúrese de consultar nuestro sitio web, www.hfscientific.com, para obtener actualizaciones de software.

#### *AVISO*

Para evitar que los puertos USB se contaminen, se incluye una cubierta para estos. No se recomienda volver a poner esta cubierta cuando no utilice el USB. El puerto USB-B de la parte trasera no está activo en este momento, y la cubierta del puerto USB debe permanecer en su lugar para evitar daños.

# Solución de problemas

# Detección de fallas en el M100+

El M100+ realiza un monitoreo de diagnóstico continuo. El indicador de diagnóstico mostrará todos los errores o advertencias en la pantalla de Inicio.

- Un indicador verde significa que todo está en orden.
- Un indicador rojo indica que hay un error.
	- Los posibles errores son una lámpara defectuosa o que se está realizando una lectura en una banda que no ha sido calibrada.
- Un indicador amarillo es una advertencia que podría mostrar una base de datos defectuosa o que el dispositivo conectado al USB es incompatible.

### Tabla de diagnóstico

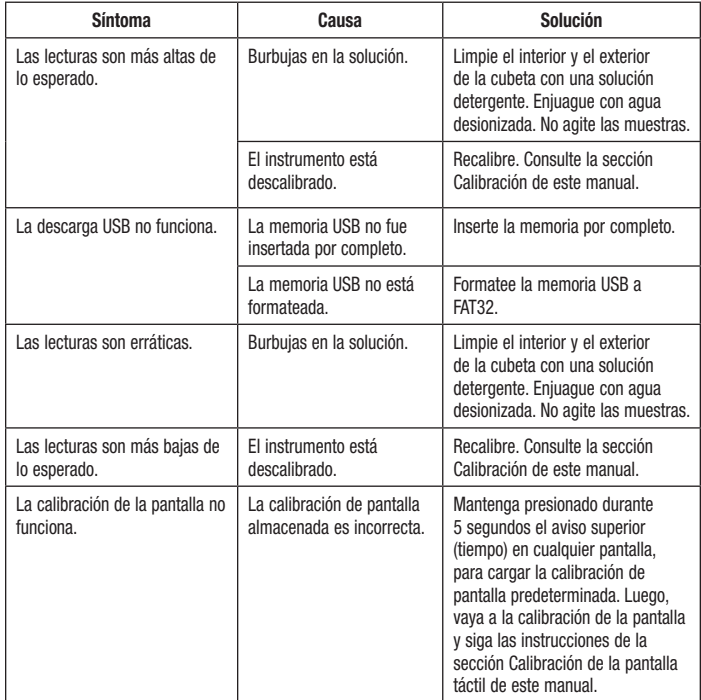

### Asistencia técnica y servicio al cliente

Si necesita ayuda con este instrumento o desea ordenar piezas de repuesto, póngase en contacto con los departamentos de Servicio al cliente o de Servicio técnico de HF Scientific.

> HF scientific 16260 Airport Park Drive, Suite 140 Fort Myers, Florida 33913 Teléfono: (239) 337-2116 Número gratuito: (888) 203-7248 Fax: (239) 454-0694 Correo electrónico: HF.Info@wattswater.com www.hfscientific.com

# Mantenimiento de rutina

El mantenimiento de rutina debe incluir la calibración del instrumento. Consulte la sección Calibración de este manual para obtener más información.

### Limpieza de la cubeta

Las cubetas de medición utilizadas para la muestra deben estar limpias y libres de marcas o arañazos.

Limpie el interior y el exterior de las cubetas con una solución detergente y luego enjuáguelas varias veces con agua destilada o desionizada. Asegúrese de que las cubetas estén limpias antes de utilizarlas.

Si las cubetas se rayan o manchan, deben sustituirse. HF Scientific tiene a la venta cubetas de repuesto. Ordene el N.º de catálogo 50051 (paquete de 3 cubetas con tapas) o 50052 (paquete de 10 cubetas con tapas).

# Sustitución de la lámpara de iluminación

Las lámparas de infrarrojos y de iluminación con luz blanca de los instrumentos M100+ están diseñadas para tener una larga vida útil. Sin embargo, estas lámparas no están cubiertas por la garantía. Si necesita sustituir la lámpara, póngase en contacto con el departamento de Servicio técnico de HF Scientific para obtener ayuda. Las lámparas también se pueden adquirir con instrucciones de cambio. Será necesaria una calibración si se realiza un cambio de lámpara.

### Batería

Este instrumento utiliza una batería de respaldo para el reloj, con vida útil prevista de más de 3 años. La batería no es recargable y no debe intentar cargarla. Si es necesario sustituir la batería, póngase en contacto con HF Scientific para solicitar asistencia técnica.

# Accesorios y piezas de repuesto

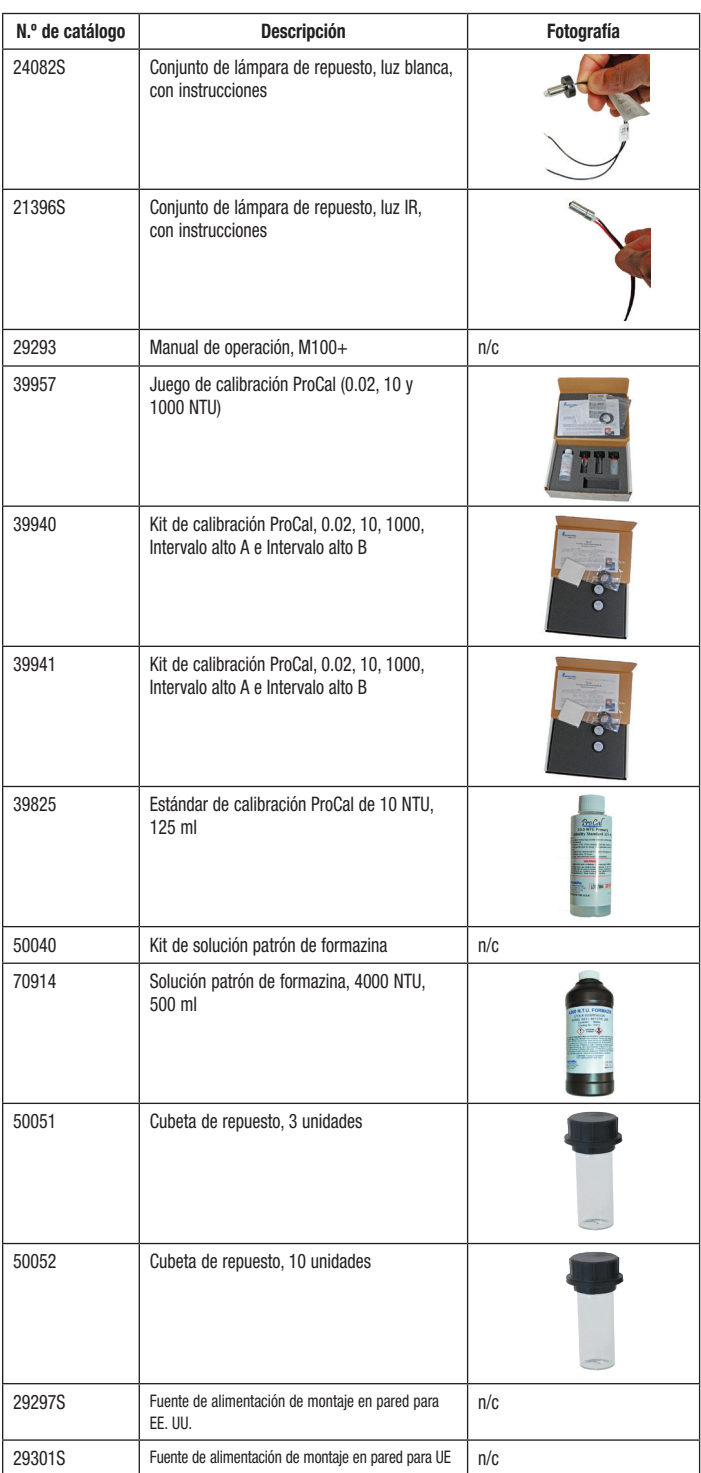

# Garantía limitada de productos de mercado municipal

HF Scientific, LLC (la "Empresa") garantiza que cada producto instrumental en el mercado municipal está libre de defectos en materiales y mano de obra, en condiciones de uso normal, durante un período de un (1) año contado a partir del primer uso, o dos (2) años a partir de la fecha de la factura de la Empresa por la venta original del producto, lo que ocurra primero. En caso de que tales defectos se presenten dentro del período de garantía, la Compañía, a su discreción, remplazará o reacondicionará el producto sin cargo alguno. Se excluyen las piezas que, por su naturaleza, deben sustituirse periódicamente en condiciones normales, como parte del mantenimiento normal, específicamente los reactivos, el desecante, los sensores, los electrodos y los fusibles. También se excluyen los accesorios y los artículos de suministro.

Deberá proporcionar el comprobante de compra de la empresa (factura o confirmación de orden pagada) o de primer uso (puesta en servicio) al hacer una reclamación de garantía del producto.

#### LA GARANTÍA ESTABLECIDA EN ESTE DOCUMENTO SE OTORGA EXPRESAMENTE Y ES LA ÚNICA GARANTÍA OTORGADA POR LA COMPAÑÍA CON RESPECTO AL PRODUCTO. LA EMPRESA NO OTORGA NINGUNA OTRA GARANTÍA, SEA EXPRESA O IMPLÍCITA. POR MEDIO DE LA PRESENTE, LA EMPRESA SE DESLINDA ESPECÍFICAMENTE DE CUALQUIER OTRA GARANTÍA, SEA EXPRESA O IMPLÍCITA, SIN LIMITACIÓN ALGUNA, ASÍ COMO DE LAS GARANTÍAS IMPLÍCITAS DE COMERCIABILIDAD E IDONEIDAD PARA UN FIN EN PARTICULAR.

El recurso descrito en el primer párrafo de esta garantía constituirá la única y exclusiva compensación en caso de incumplimiento de la garantía, y la Compañía no será responsable de ningún daño incidental, especial o resultante, incluidos, entre otros, la pérdida de ganancias o el costo de reparación o reemplazo de otros bienes dañados si este producto no funciona correctamente, así como otros costos por cargos de mano de obra, demoras, vandalismo, negligencia, contaminación causada por materiales extraños, daños por condiciones adversas del agua, sustancias químicas o cualquier otra circunstancia sobre la cual la Compañía no tenga control. Además, la Empresa no será responsable de ningún costo derivado de los esfuerzos de respuesta de garantía de la Empresa como, entre otros, los costos asociados al retiro y la sustitución de sistemas, estructuras u otras partes de las instalaciones, la desinstalación, descontaminación y reinstalación de productos, o el transporte de productos hacia y desde la Empresa. Esta garantía quedará anulada por cualquier abuso, uso indebido, aplicación incorrecta, instalación o mantenimiento inadecuados o alteración del producto.

Algunos estados no permiten limitar la duración de una garantía implícita, y otros no permiten la exclusión o la limitación de daños emergentes o accesorios. Por lo tanto, es posible que las limitaciones anteriores no se apliquen a usted. Esta garantía limitada le otorga derechos legales específicos, y es posible que tenga otros derechos que varían de un estado a otro. Debe consultar las leyes estatales correspondientes para determinar sus derechos. SIEMPRE Y CUANDO SE CUMPLA CON LAS LEYES ESTATALES VIGENTES, TODA GARANTÍA IMPLÍCITA QUE NO SEA RENUNCIABLE, COMO LAS GARANTÍAS IMPLÍCITAS DE COMERCIABILIDAD E IDONEIDAD PARA UN FIN EN PARTICULAR, ES DE DURACIÓN LIMITADA A UN AÑO A PARTIR DE LA FECHA DE ENVÍO ORIGINAL

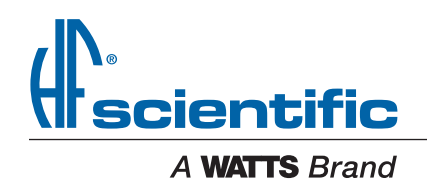

EE. UU.:T: (239) 337-2116 • Sin costo en EE. UU. (888) 203-7248 • Fax: (239) 454-0694 • HFscientific.com América Latina: T: (52) 81-1001-8600 • HFscientific.com